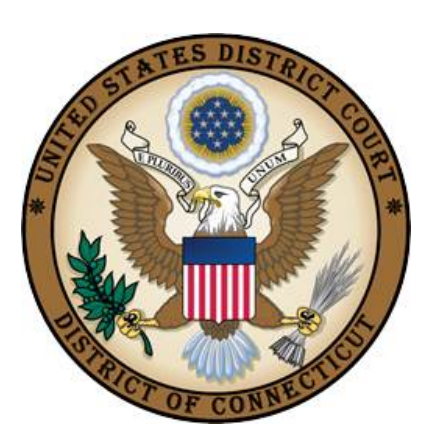

 **United States District Court**

District of Connecticut

# **MOTION TO QUASH and MOTION TO COMPEL CASE OPENING INSTRUCTIONS**

**Effective: JUNE 14, 2016**

# **Table of Contents**

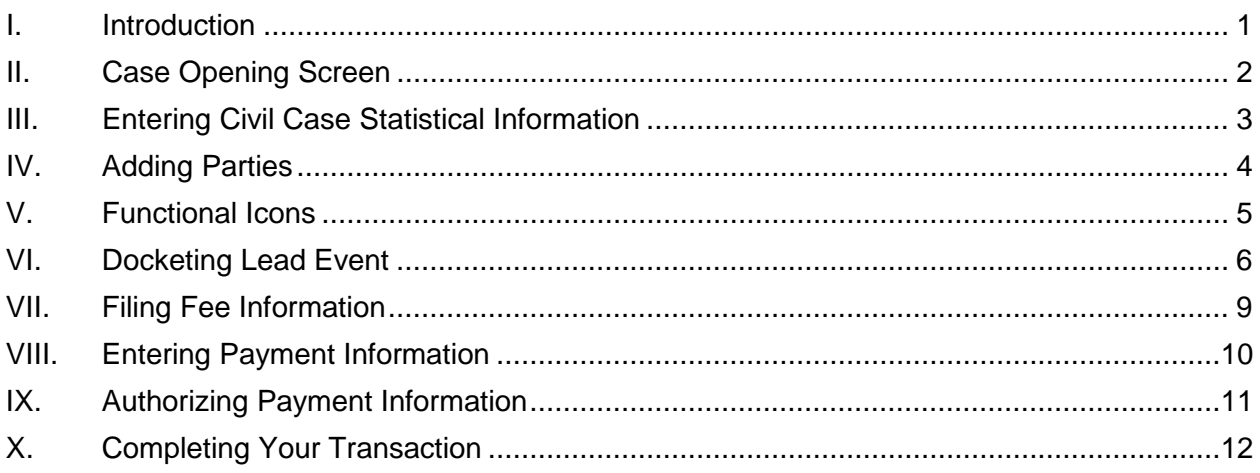

# <span id="page-2-0"></span>**I. Introduction**

Attorneys may electronically file new miscellaneous civil cases which are initiated with a Motion to Quash or a Motion to Compel a foreign subpoena. Foreign subpoenas are deposition subpoenas issued to individuals requesting their appearance for a deposition, and/or for production of documents in the District of Connecticut in a case pending in another district.

These instructions are designed to help you though the case opening process. Please have your documents in pdf format and your credit card readily available to complete the process. **Do not open the case online if the motion relates to a grand jury subpoena.**

If you realize you made a mistake and it is during normal business hours, do not proceed further. Contact the Clerk's Office for assistance. If you made a mistake during the case opening process and it is outside business hours, please proceed to docket the lead event to maintain/preserve the file date and send an email to [QualityControl@ctd.uscourts.gov](mailto:QualityControl@ctd.uscourts.gov) explaining the circumstances and someone will respond during business hours.

- Bridgeport (203) 579-5861
- Hartford (860) 240-3200
- New Haven (203) 773-2140

# <span id="page-3-0"></span>**II. Case Opening Screen**

Begin with logging into [CM/ECF](https://ecf.ctd.uscourts.gov/)

Select Civil from the blue menu bar >Civil>Open a Case>Civil Case.

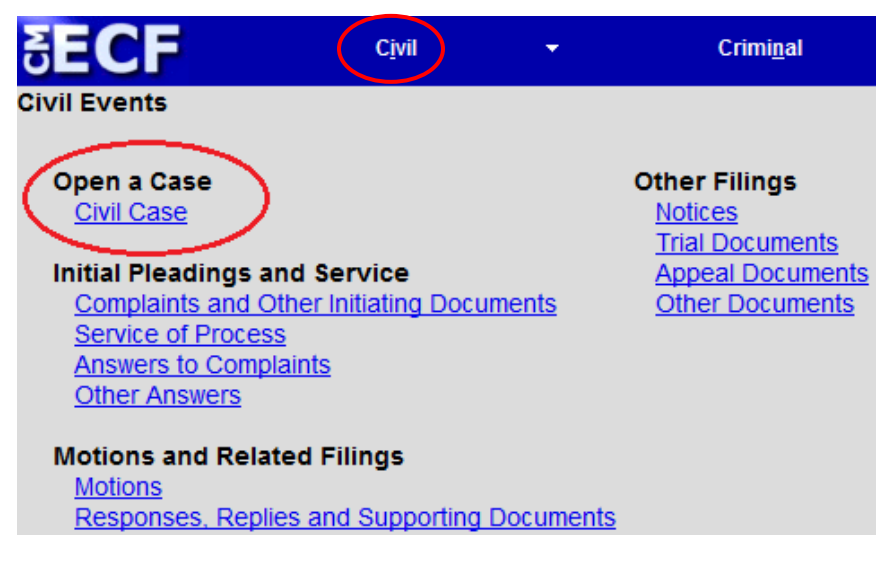

The following display message will appear:

**Open Civil Case** ATTENTION: FOR CIVIL CASES, PLEASE BYPASS THE NEXT SCREEN WITHOUT MAKING ANY CHANGES. SIMPLY CLICK ON THE BUTTON LABELED NEXT.

FOR MOTIONS TO COMPEL / QUASH FOREIGN SUBPOENAS, PLEASE CHANGE THE CASE TYPE TO MC.

DO NOT E-FILE THE CASE IF IT INVOLVES A GRAND JURY SUBPOENA.  $\begin{tabular}{|l|} \hline \hline Next & Clear \\ \hline \end{tabular}$ 

Select Next. **Change only the case type to MC.** Do not make any other changes to this screen. Select Next.

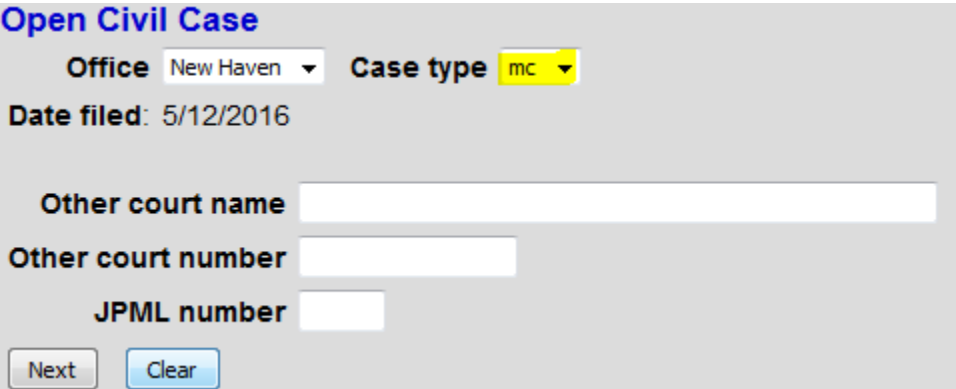

# <span id="page-4-0"></span>**III. Entering Civil Case Statistical Information**

Complete the fields on this screen using the guidelines provided in the table below. Select Next.

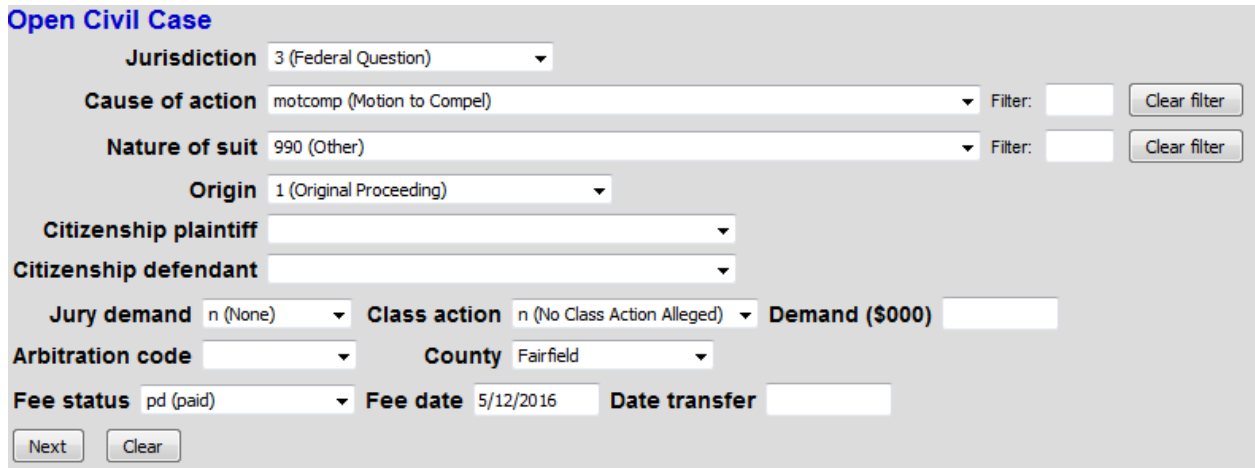

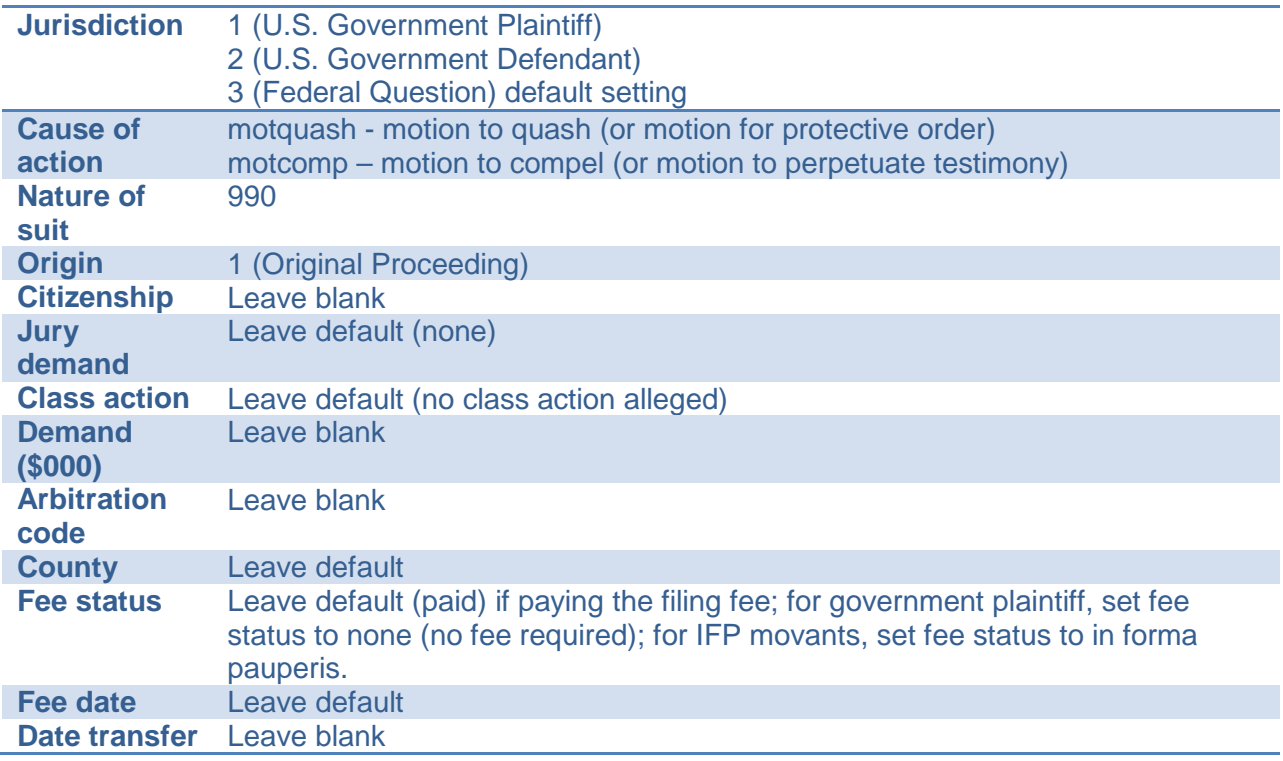

# <span id="page-5-0"></span>**IV. Adding Parties**

The left pane contains the controls to **Add New Party** and **Create Case**. This section is the participant tree. Since no participants exist for this new case, the participant tree is empty.

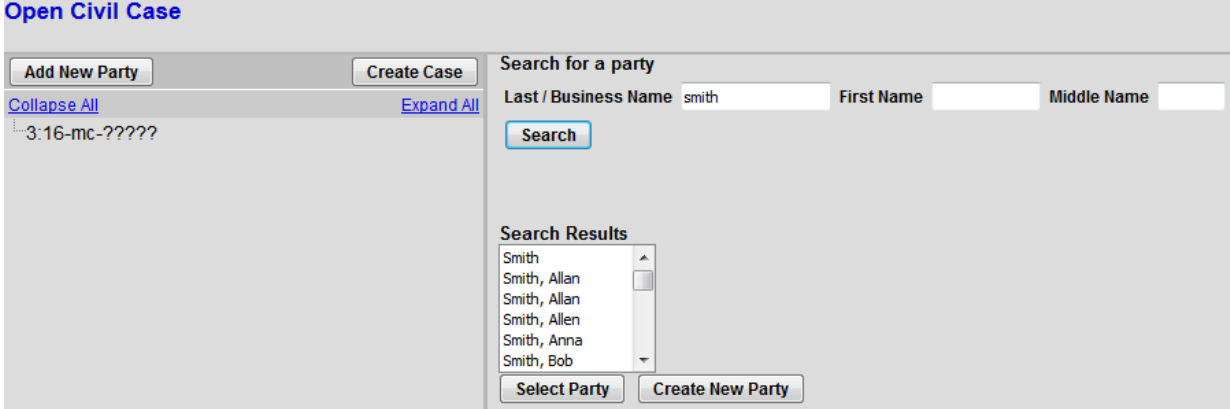

The right pane contains the fields to **Search for a party**. Using the Court's [Instructions for](http://www.ctd.uscourts.gov/sites/default/files/Instructions%20for%20Searching%20and%20Adding%20Parties.pdf)  [Searching and Adding Parties,](http://www.ctd.uscourts.gov/sites/default/files/Instructions%20for%20Searching%20and%20Adding%20Parties.pdf) add the parties with their appropriate roles as listed below:

- Add the plaintiff and defendant choosing the appropriate roles. If the case is captioned as In re: XXXX, add the In re: party and change the party role to In Re (inre:pty).
- If not already a party, add the movant and change the party role to Movant (mov:pty).
- If not already a party, add the witness and change the party role to Material Witness (mw:pty).

When the user clicks the **Add Party** button on the Party Information screen, the party will be added to the Participant Tree on the left side of the screen as shown above. **Open Civil Case** 

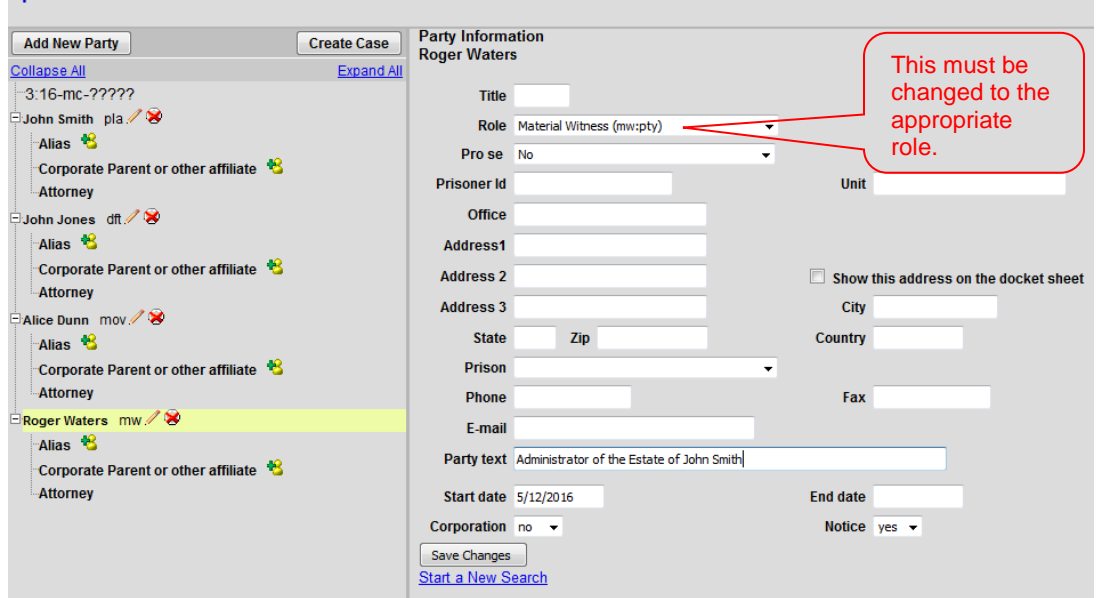

# <span id="page-6-0"></span>**V. Functional Icons**

Once all parties are added to the Participant Tree, please review the information for accuracy. The functional icons displayed next to a participant's name allow you to make the following modifications at this point in the case opening process:

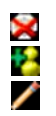

Delete this party from this case

Add new alias Edit the party or alias

To delete an incorrect party, click on the  $\blacktriangleright$  icon. Search for the correct party and add the correct party to the case. To make changes to the role or party text fields, click on the  $\blacksquare$  icon. To add an alias, click on the  $\blacksquare$  icon, search for the alias name and select the proper alias type.

Select **Create Case** only when you are finished adding all parties and have reviewed the Participant Tree. Select Yes. If you forgot to add all parties, you will be given another opportunity when filing the initiating document.

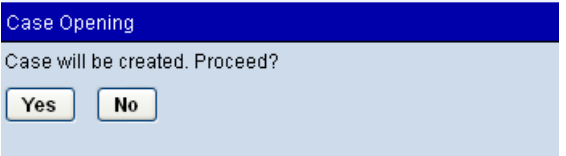

Once the case has been created it is too late to click the back button  $\bigoplus$  on your browser. If you realize you made a mistake and it is during normal business hours, do not proceed further but contact the Clerk's office for assistance. If you made a mistake during the case opening process and it is outside business hours, please proceed to docket the lead event to maintain/preserve the file date and send an email to [QualityControl@ctd.uscourts.gov](mailto:QualityControl@ctd.uscourts.gov) explaining the circumstances and someone will respond during business hours.

# <span id="page-7-0"></span>**VI. Docketing Lead Event**

User will be prompted:

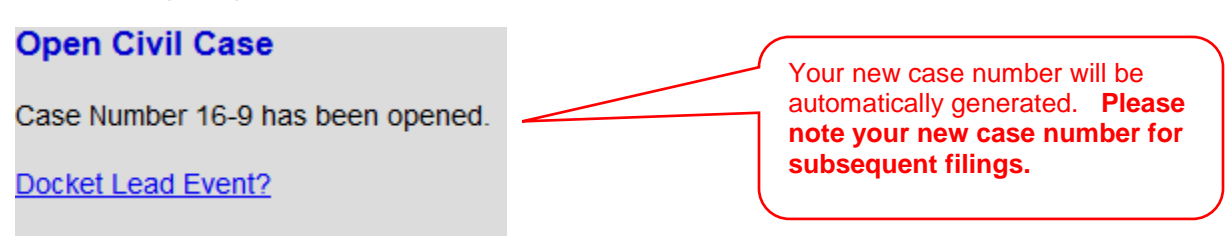

Click on the link to docket lead event now; select the appropriate event. Select Next.

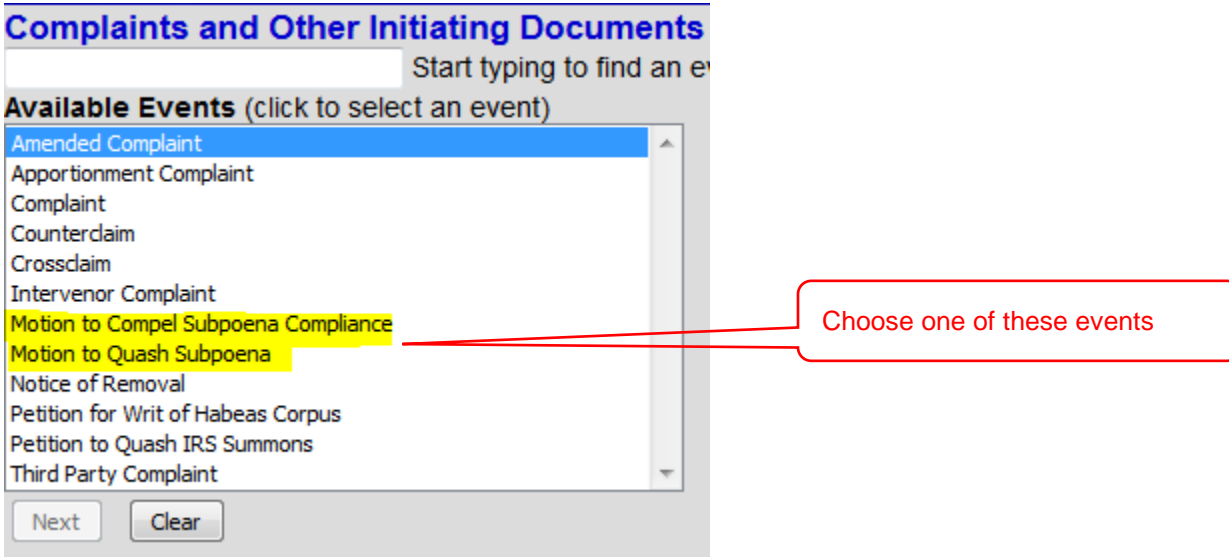

## Select Next.

## **Complaints and Other Initiating Documents Civil Case Number**

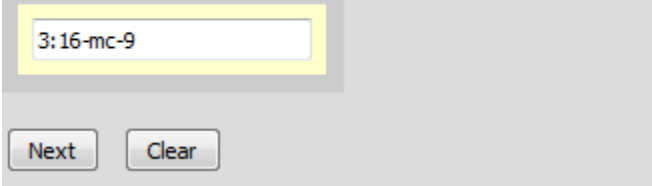

Verify short caption. Select Next.

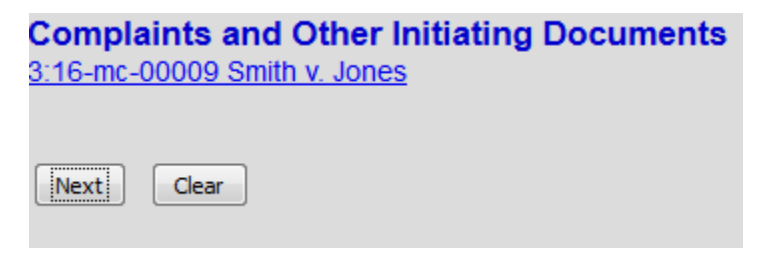

Select the filer. Select Next.

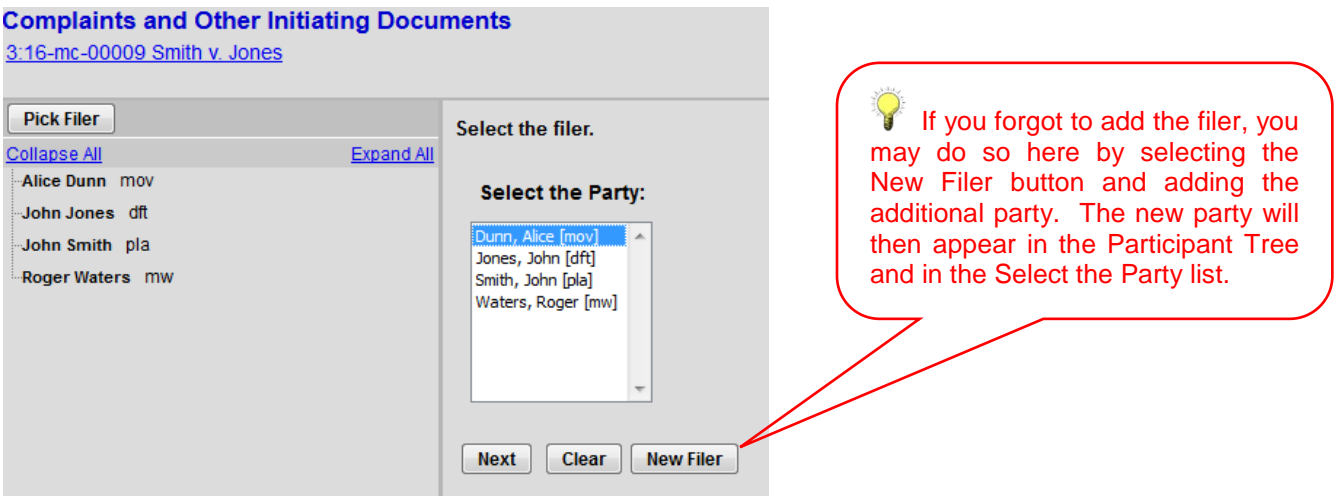

Check the box to the left of the party name to associate your appearance with the party. Select Next.

## **Complaints and Other Initiating Documents**

#### 3:16-mc-00009 Smith v. Jones

The following attorney/party associations do not exist for the above case(s).

Please check the box on the left of the screen for associations which should be created.

If the association should not be created, be sure the box is unchecked<

 $\blacksquare$  Alice Dunn (pty:mov) represented by pilot14 (aty)

Next | Clear

Select the appropriate party that this filing is against. Select the party that issued the subpoena. Select Next.

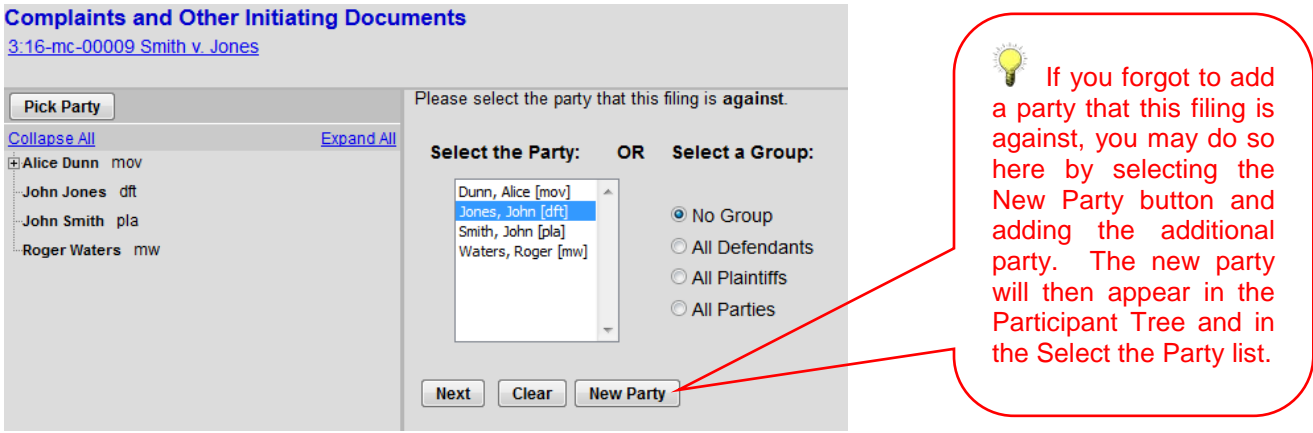

You may also choose any of the group buttons on the right.

Browse for your PDF document, right click and open the document to verify that the correct pdf is being uploaded then click open to upload and proceed to add and label any attachments. When you have completed adding all attachments, select Next.

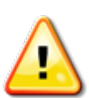

Documents filed electronically must be filed in OCR text-searchable PDF format with an electronic or a scanned signature and must comply with the redaction requirements of [Fed. R. Civ. P. 5.2](http://www.pacer.gov/privacy/cv.html)

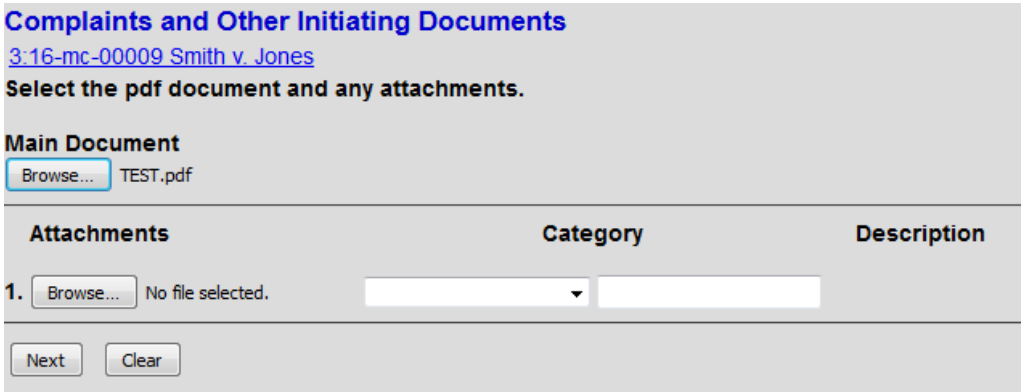

Verify your case number. The motion response date will automatically populate. Select Next.

#### **Complaints and Other Initiating Documents** 3:16-mc-00009 Smith v. Jones Motion to Compel Subpoena Compliance Response Deadline 7/4/2016 Next Clear

# <span id="page-10-0"></span>**VII. Filing Fee Information**

Unless you are filing a Motion to Proceed In Forma Pauperis or filing on behalf of the USA, you must answer "No" on this screen. Select Next.

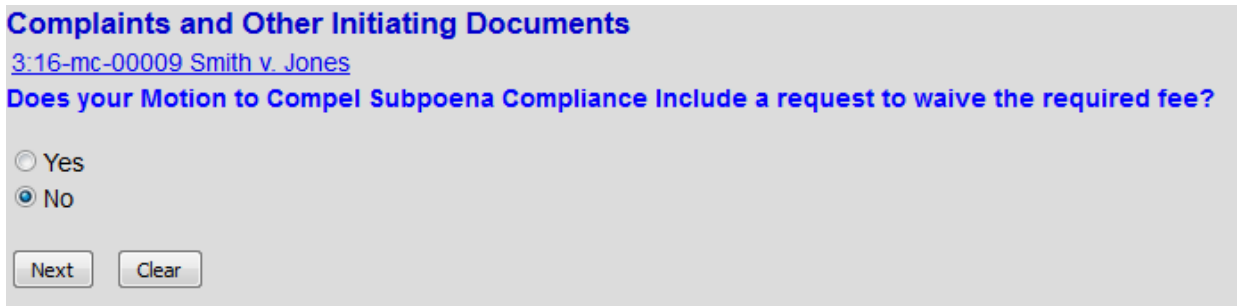

The following display message will appear. Select Next.

After payment of the filing fee, you MUST continue with the docket transaction until its completion. Failure to continue will result in your credit card being charged, with no record of your entry on the docket.

The required fee will be displayed. Select Next.

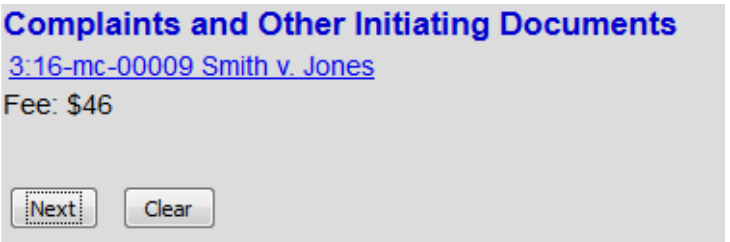

The following message will appear:

**Complaints and Other Initiating Documents** 

3:16-mc-00009 Smith v. Jones

Now loading the payment processing screen. This process might take a few seconds.

# <span id="page-11-0"></span>**VIII. Entering Payment Information**

- This is the first screen of the pay.gov process. There are two screens. **Note that all fields marked with the asterisk** \* **are required to be completed.**
- The Account Holder Name does not need to be the same as the attorney filer. For example, the credit card being used could be that of the law firm. Enter the account holder name as it appears on the credit card.
- This is a secure site administered by pay.gov.
- After payment of the filing fee, you **MUST** continue with the docket transaction until its completion. Failure to continue will result in your credit card being charged, with no record of your entry on the docket.

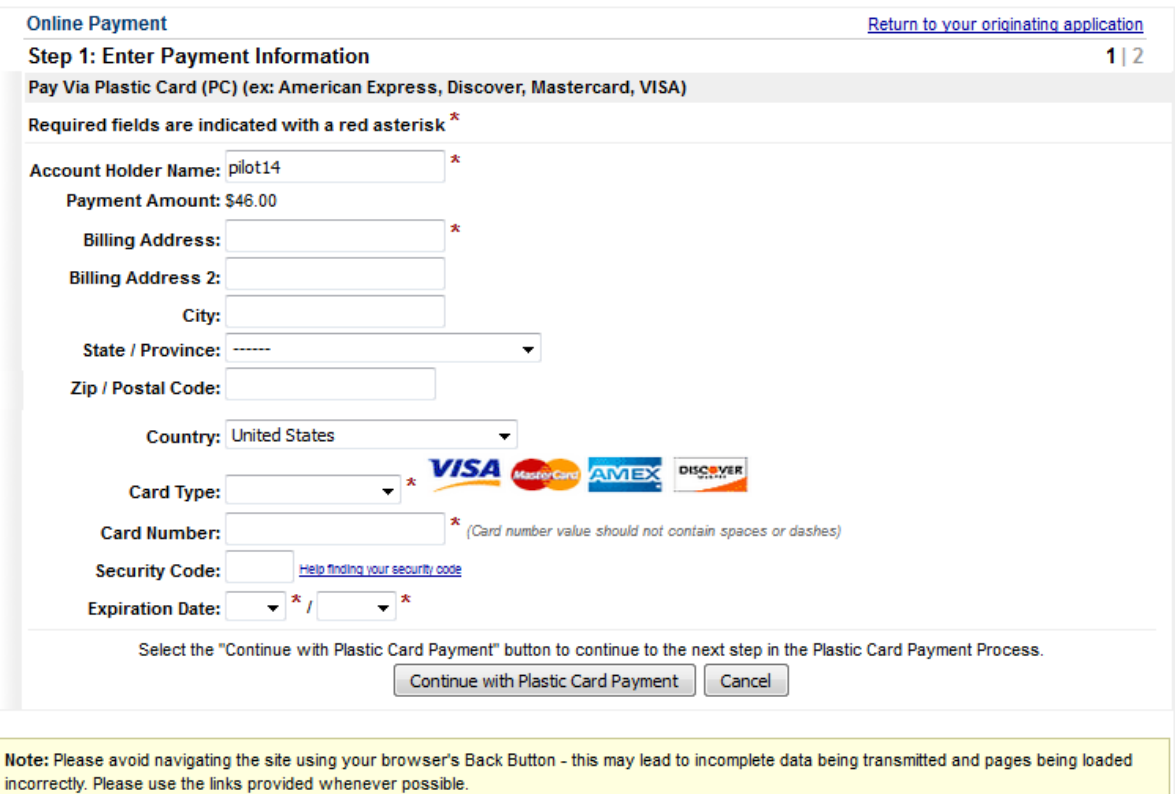

Select Continue with Plastic Card Payment.

# <span id="page-12-0"></span>**IX. Authorizing Payment Information**

- The final payment screen provides the filer with an opportunity to authorize the payment. The only required field on this screen is the Authorization Box, which must be checked to continue. If you fail to check the box, the transaction will not be completed and pay.gov will return to this screen until the authorization is marked.
- The e-mail confirmation receipt does not need to be the same e-mail address as the attorney filer. For example, the user may wish the credit card receipt be e-mailed to your finance office.
- Note that the e-mail address is not a required field. If it is left blank, no email receipt will be generated from pay.gov.

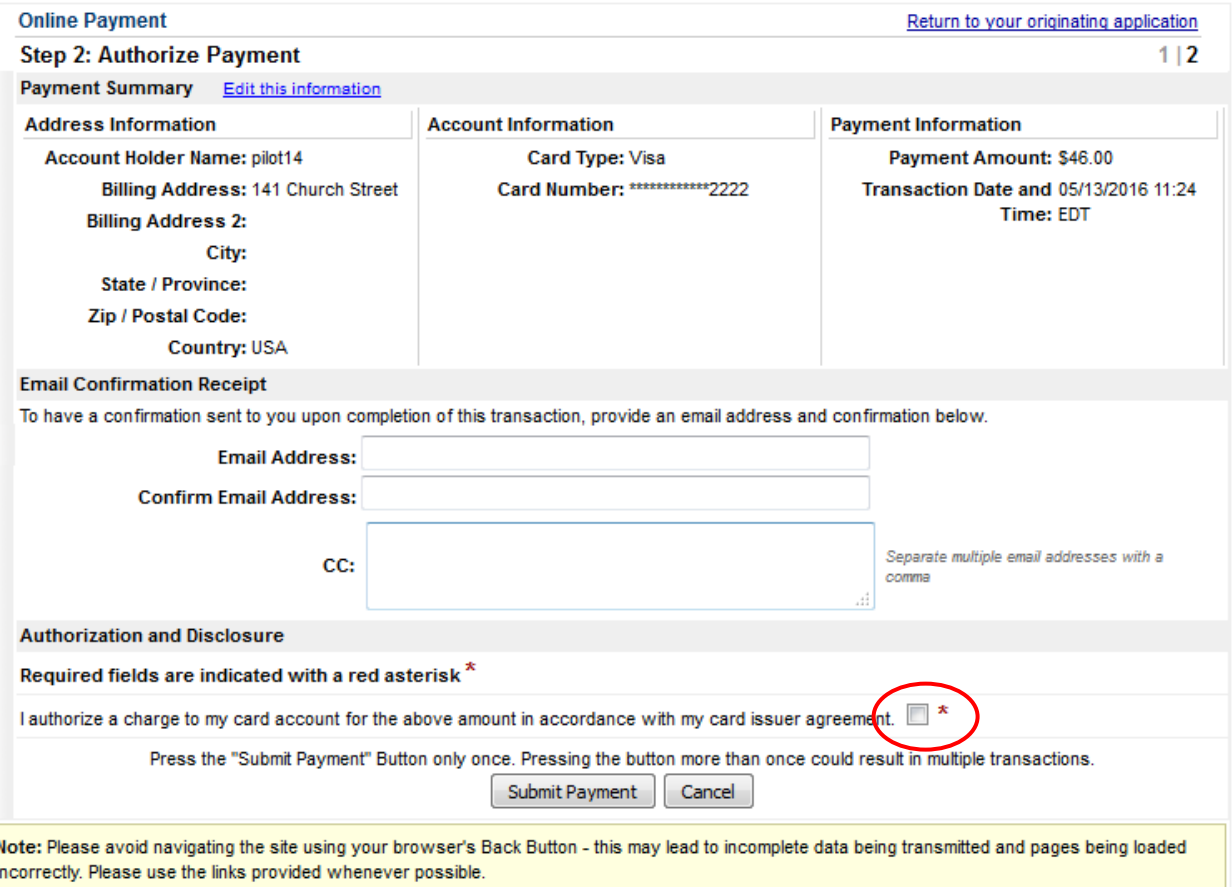

Select Submit Payment.

# <span id="page-13-0"></span>**X. Completing Your Transaction**

Select Next.

### **Complaints and Other Initiating Documents**

3:16-mc-00009 Smith v. Jones

Next: Clear

Enter any additional text (none is required). Select Next.

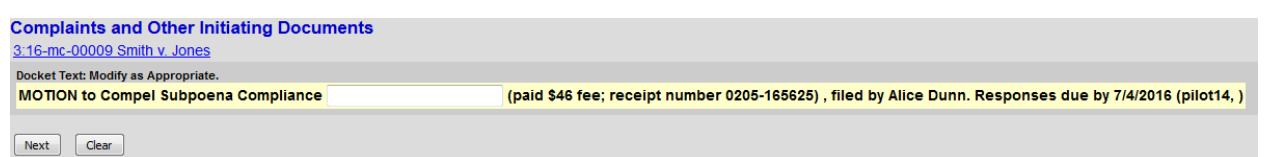

By selecting Next your transaction will be complete. Select Next.

**Complaints and Other Initiating Documents** 3:16-mc-00009 Smith v. Jones **Docket Text: Final Text** MOTION to Compel Subpoena Compliance (paid \$46 fee; receipt number 0205-165625), filed by Alice Dunn.Responses due by 7/4/2016 (pilot14, ) Attention!! Pressing the NEXT button on this screen commits this transaction. You will have no further opportunity to modify this transaction if you continue. Have you redacted? **Source Document Path (for confirmation only):** TEST-2.pdf pages: 1

Next Clear

Notice of Electronic Filing is generated and the transaction is complete.

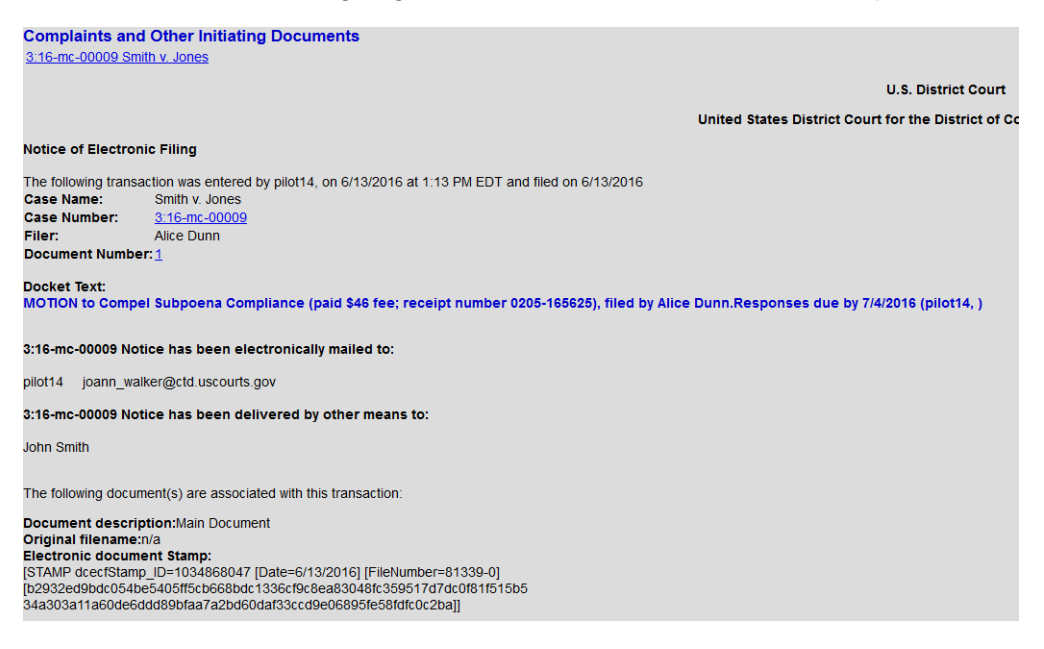